### **Creating Banner Ads**  $| \Box$

# **What is the purpose of banner ads?**

Banner ads are another popular marketing tactic. Unlike email, which is limited to a single use, banner ads are flexible, allowing your partners to expand their reach across multiple mediums, such as websites, digital newsletters, and more. Banner ads can include landing pages and co-branding, making them a widespread lead-generating activity.

## **How do I create them?**

Banner ads are another tactic where an existing banner must first be copied and used as a framework. Once copied, content and images are updated and saved. It's that simple.

## **What will I do in this lesson?**

By the end of this lesson, you will be able to do the following:

- Copy an [existing banner ad](#page-1-0)
- **•** [Create banner ad settings](#page-2-0)
- [Edit content](#page-4-0)
- [Select a landing page](#page-5-0)
- [Publish](#page-6-0) banner ad (This step is for **reference only.** Publish emails for partner use. **Do not publish practice email content created during this onboarding program**.)

To complete this lesson, you must download the assets located within the **Building [your Content](https://support.structuredweb.com/support/solutions/articles/48001222991-block-2-building-your-content)** Block**.** Once downloaded, save each item to your local drive.

### **Steps**

#### <span id="page-1-0"></span>**COPY EXISTING BANNER**

- **1** In **Content Manager**, from **Current Program**, select **Setup Content**.
- **2** From the **toolbar**, select **Tactics > Banner ads.** A list of existing banner ads appears.
- **3** Place a **checkmark** next to the banner ad you want to copy. Then click **Copy**.

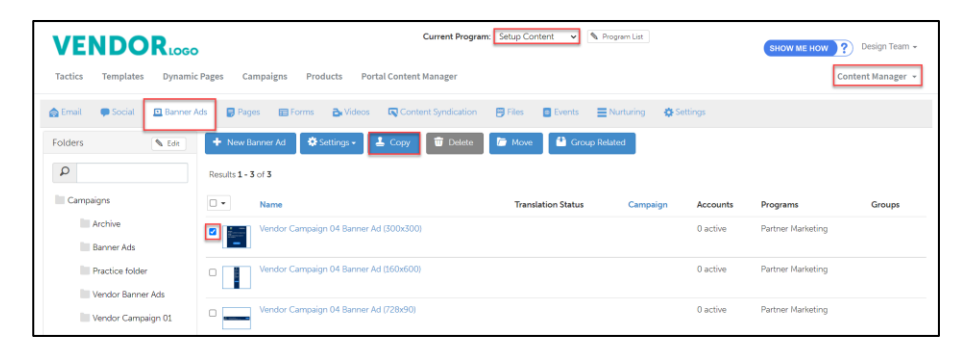

**4** From the **folder** drop-down menu, select the **folder** to copy your email.

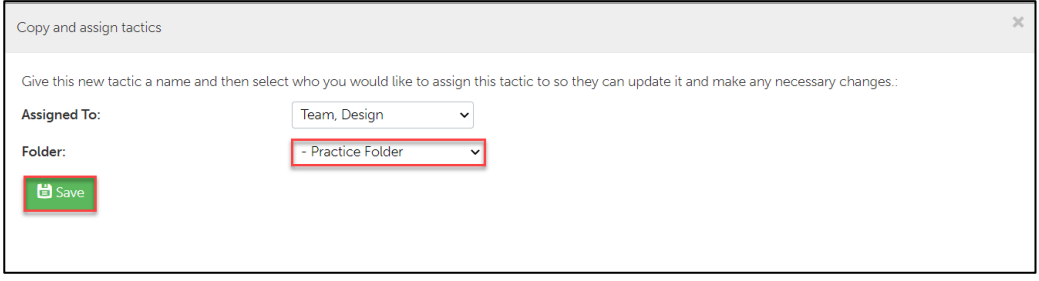

**5** Click **Save.**

### <span id="page-2-0"></span>**CREATE BANNER AD SETTINGS**

- **1** From the **Folders** panel, select the **folder** for which you copied the email. Then select the **banner ad**.
- **2** From the **toolbar**, select **Settings**.
- **3** In the **Name** field, type **My Practice Banner Ad**.
- **4** In the **Description** area, type. **This is my practice Banner Ad.**

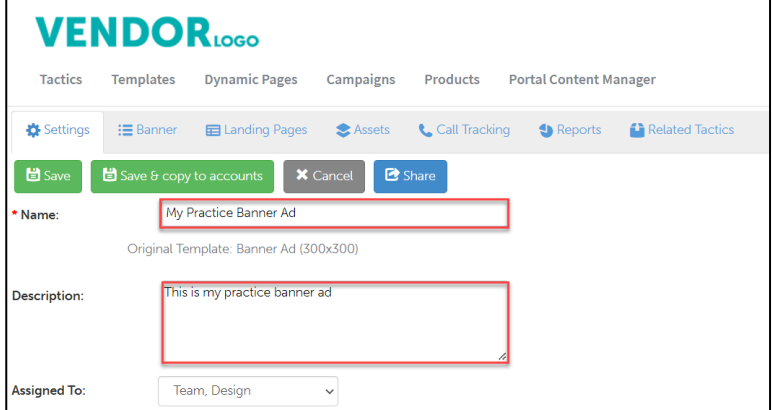

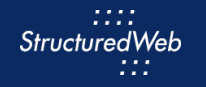

- In **Enable testing mode**, click **No, disable testing mode, I am sending out this campaign**.
- In **When would you like this to be available in the managed library**, click **Always**.
- In **What program would you like to use the campaign in**?, click **Setup Content**.
- In **Would you like to limit access based on account profile fields**, click **No.**

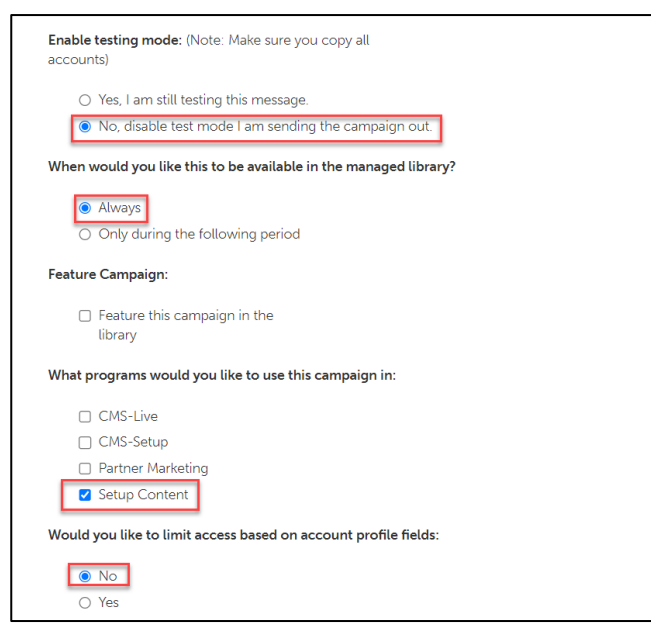

In **What attributes would you like to set for this asset?**, select **all attributes**.

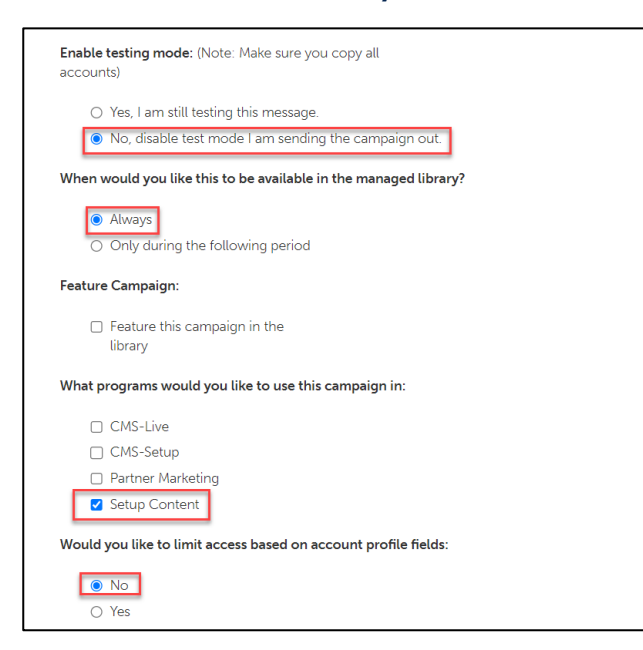

Click **Save**.

#### <span id="page-4-0"></span>**EDIT BANNER AD CONTENT**

- **1 Note:** This exercise is to practice updating banner content and images in a banner ad. The placement of this content may vary depending on the template you are viewing.
- **2** From the toolbar, select **Banner.**

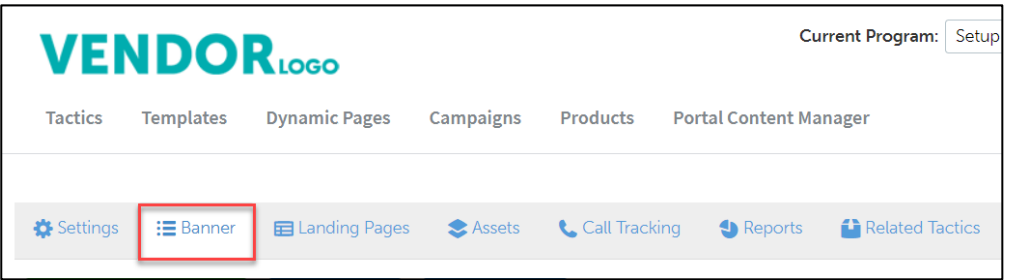

To update banner content, in the appropriate row, click **Edit**. Then, copy & paste:

**3 \$30,000**

#### **Vendor X customers' average annual savings Switch and save big on payment processing fees**

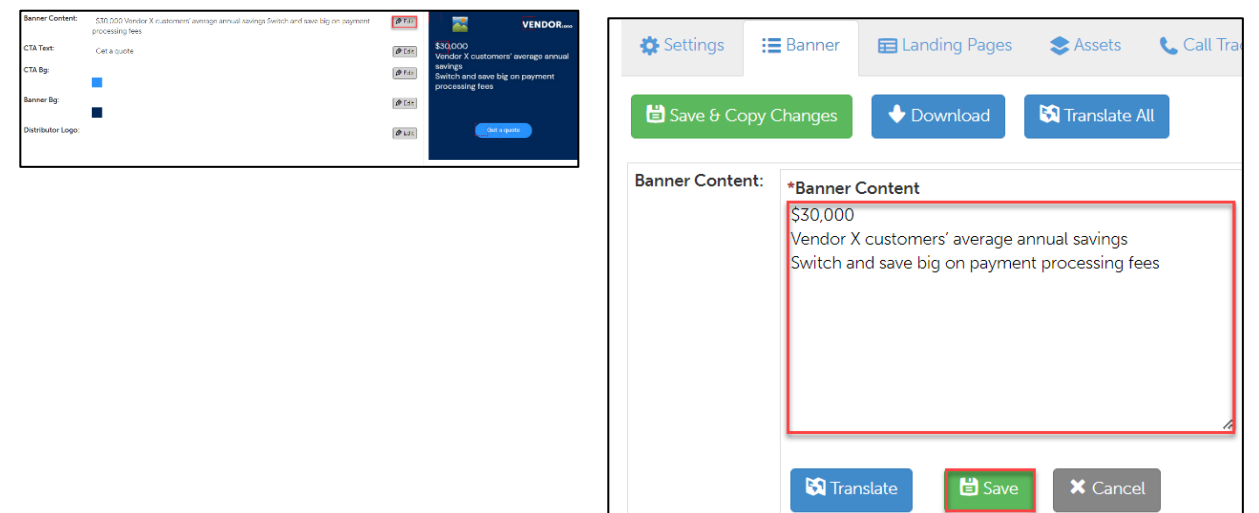

- **4** Click **Save.**
- **5** Click **Save & Refresh Preview**.

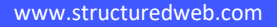

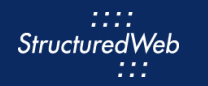

### <span id="page-5-0"></span>**SELECT LANDING PAGE**

- **1** From the toolbar, select **Landing Pages.**
- **2** In the **Content Search** field, type **My Practice Form**. Then select the appropriate form.

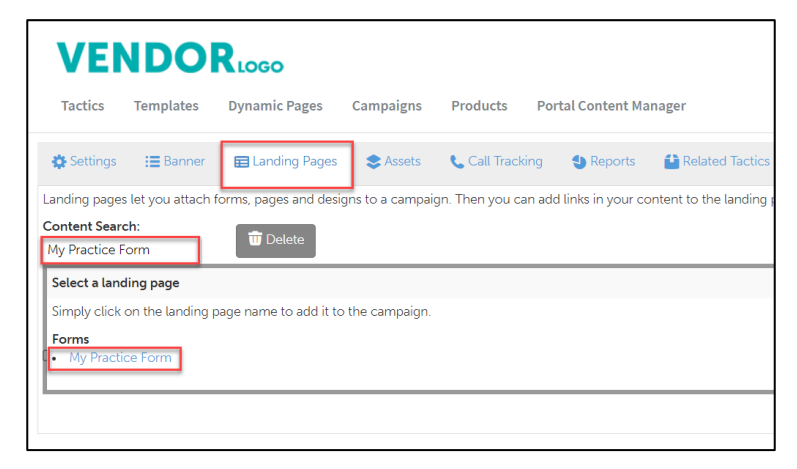

**3** If a landing page already exists, check the **box** next to the **landing page**. Then click **Delete.**

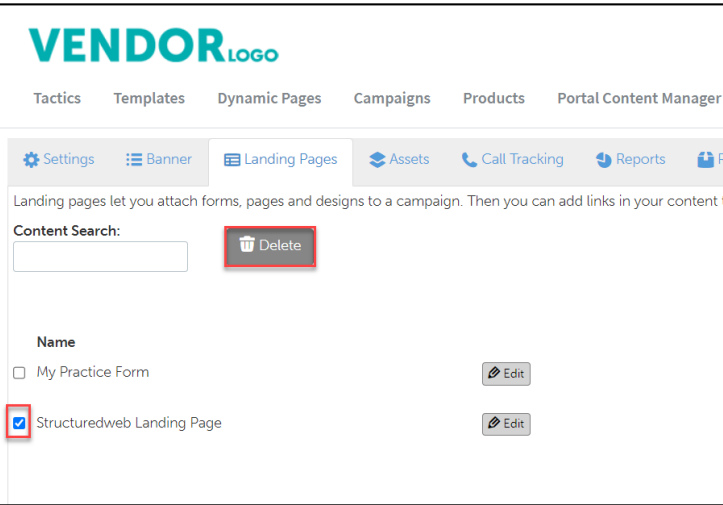

# <span id="page-6-0"></span>**PUBLISH BANNER AD**

**1** From the **Banner** toolbar, click **Settings**.

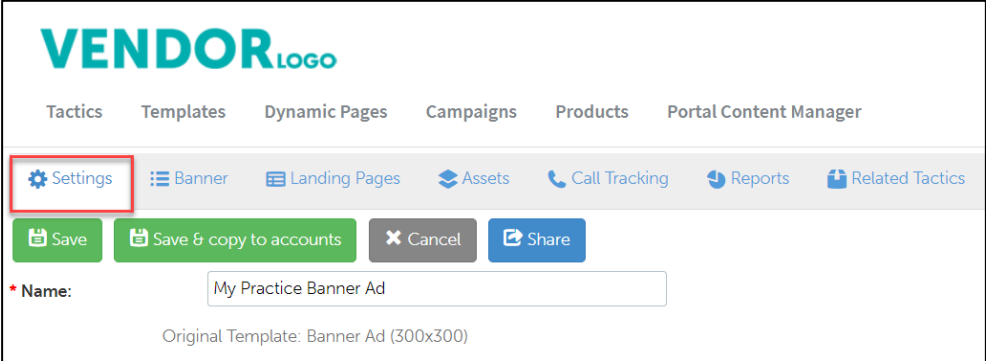

**2** From **What programs would you like to use this campaign in**, select the **appropriate program.** (in most cases, this will be Partner Marketing).

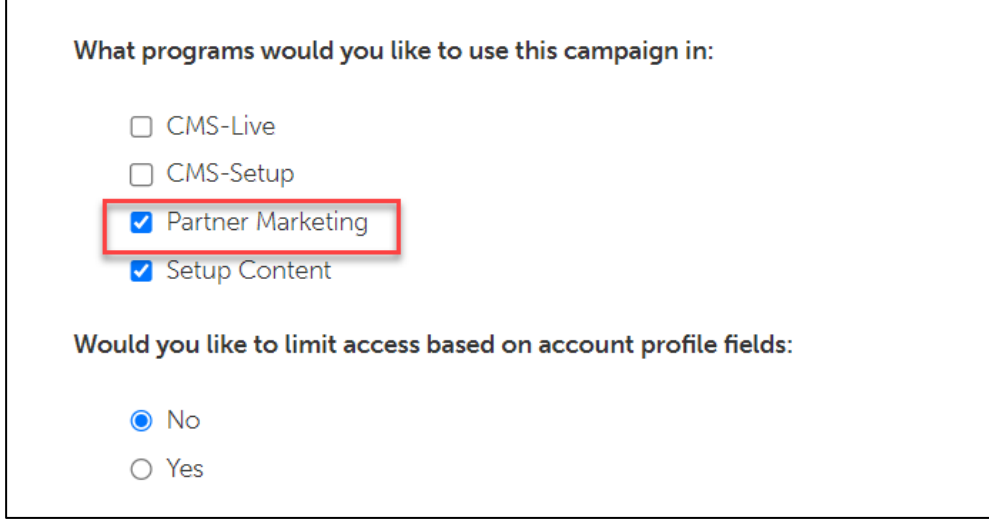

**3** Click **Save**.

 $\blacksquare$